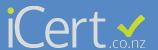

## STEP 1

Under Staff select the user you want to upload a signature too.

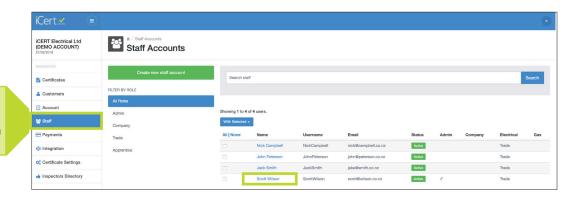

## STEP 2

Scroll to the bottom and select either generate signature for me or Upload signature

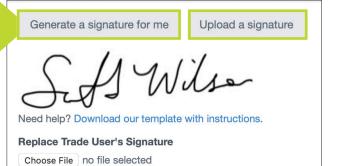

## STEP 3

You can capture your digital signature on iPhone by using signature+

Signature+
michael fellows

OPEN

4+
Not Enough Ratings

What's New
Version History
Version 1.1.1 3y ago
- Fixed a crash when saving a signature.

Preview

Sign. Send. Save.
Change the Look profe

Or by Android using Easy Signature

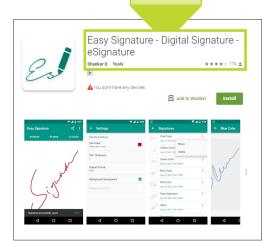

Email to yourself and save on your desktop.

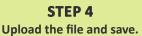

Generate a signature for me

Upload a signature

Need help? Download our template with instructions.

Replace Trade User's Signature

Choose File
no file selected

Allowable file types: jpg, jpeg, png, bmp. Max size 4MB

12:12 🕶

**Search** 

Back to staff

Add another staff account